# REST Webapp Participant User Guide

### The Runny Ear Study

### 1 Getting started

- 1. Open your web browser, for example, Microsoft Internet Explorer, Google Chrome, or Mozilla Firefox.
- 2. Navigate to the webapp by entering <www.rest-study.uk/webapp> into the address bar of the web browser or by clicking on the address in this document.

# 2 The Login Page

| Login - Mozilla Firefox |                              |      |          |                                     |                        |                                                                                                    |  |                                |                               |            |  |              | π | $\times$ |
|-------------------------|------------------------------|------|----------|-------------------------------------|------------------------|----------------------------------------------------------------------------------------------------|--|--------------------------------|-------------------------------|------------|--|--------------|---|----------|
| Eile                    | Edit                         | View | History  | Bookmarks                           | <b>Tools</b>           | Help                                                                                                    |  |                                |                               |            |  |              |   |          |
| Login                   |                              |      | $\times$ | $^{+}$                              |                        |                                                                                                    |  |                                |                               |            |  |              |   |          |
|                         | $(+) \rightarrow C^2 \oplus$ |      |          | 1 https://www.rest-study.uk/webapp/ |                        |                                                                                                    |  |                                | … ⊙ ☆                         | Q Search   |  | <b>立 Ⅲ Ⅲ</b> |   | $\equiv$ |
|                         |                              |      |          |                                     | Username:<br>Password: | REST<br>the runny ear study                                                                                   |  | Forgot your password?<br>Login | Instructions                  |            |  |              |   |          |
|                         |                              |      |          |                                     |                        | The Runny Ear Study is funded by the National Institute<br>for Health Research's HTA Programme, HTA 16/85/01, |  |                                | <b>Funded by</b>              | <b>NHS</b> |  |              |   |          |
|                         |                              |      |          |                                     |                        | and runs on software developed by the TRANSFoRm                                                               |  |                                | <b>National Institute for</b> |            |  |              |   |          |

Figure 1: The login page

### 2.1 Logging in

- 1. Enter your username in the Username field.
- 2. Enter your password in the Password field.
- 3. Click on the Login button.

### 2.2 Recovering your password

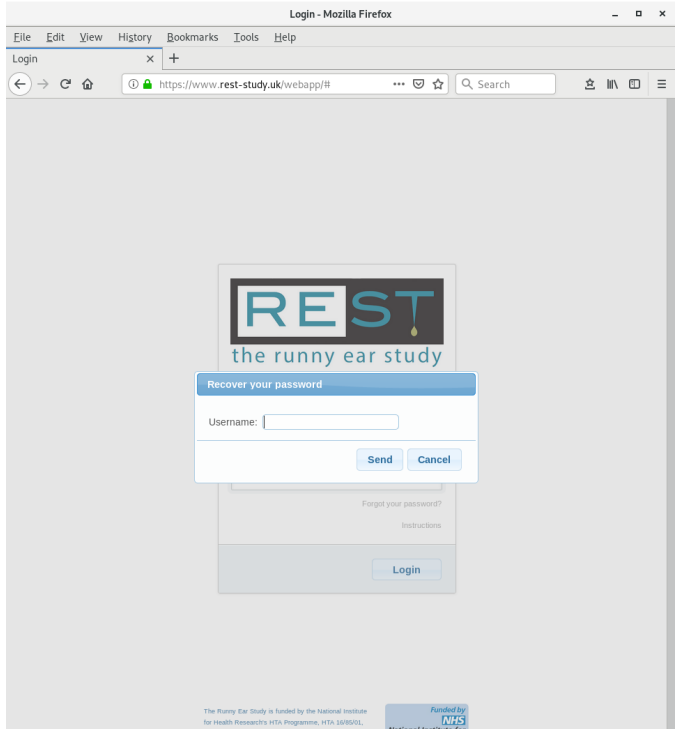

Figure 2: The password recovery dialog

- 1. Enter your username in the Username field.
- 2. Click on the Send button.
- 3. Check your e-mail or SMSs to find your new password.

# 3 The Form Selection Page

- Forms remaining to be filled out are listed under the Pending tab.
- You can only fill out a form on or after its start date.
- Forms that you have already completed are listed under the Completed tab.
- Logout of the webapp by clicking on the Logout button.
- You will be logged out automatically after 20 minutes if you do not do so manually.

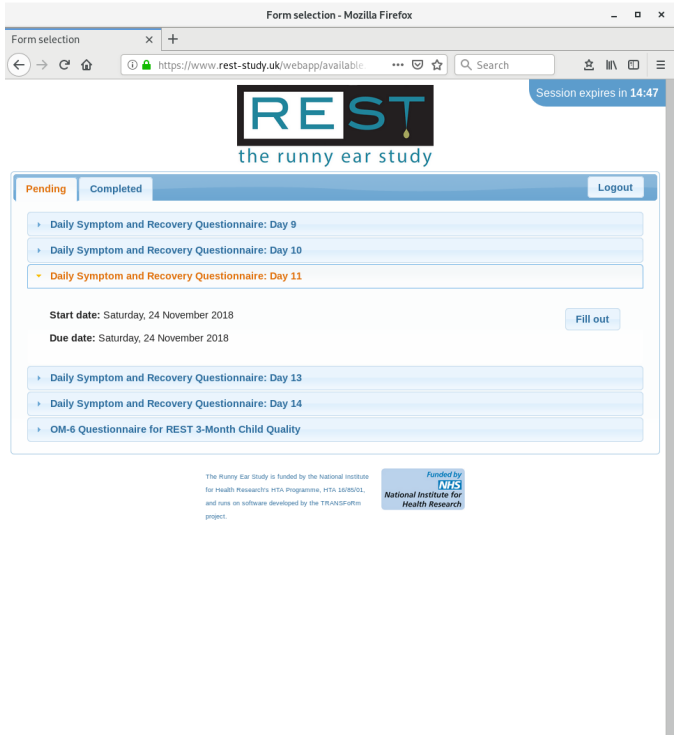

Figure 3: The form selection page

#### 3.1 Selecting a form

- 1. Click on the name of the form you wish to complete.
- 2. Click on the Fill out button.

## 4 The Form Completion Page

### 4.1 Filling out a form

- 1. Follow the instructions at the top of the form.
- 2. Click on the Submit button to send the form.
- 3. Click on the Reset button to clear all information you have entered.
- Some fields in the form are mandatory. If you not completed any of these the page will take you back to those you have missed when you click the Submit button.

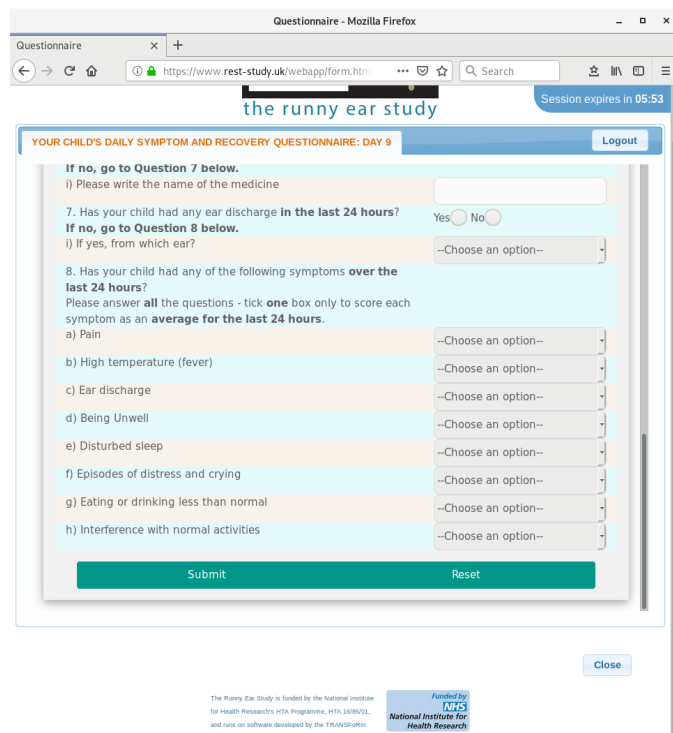

Figure 4: The form selection page

- You may close the current form at any time but will lose any information entered. You will be taken back to the form selection page.
- Logout of the webapp by clicking on the Logout button.
- You will be logged out automatically after 20 minutes if you do not do so manually.